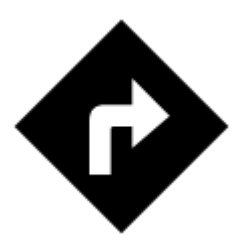

# **Navigate To...**

Standard voice navigation as you know it from your car or other applications.

# **1. Select Target**

Firstly, you have to **tell Locus where you want to go**.

### **Directly on map**

The simplest and fastest (and the least accurate) way.

- 1. **hold your finger on the place on map you want to be navigated to**
- 2. a popup with address emerges, tap ">" and select **Navigate to**

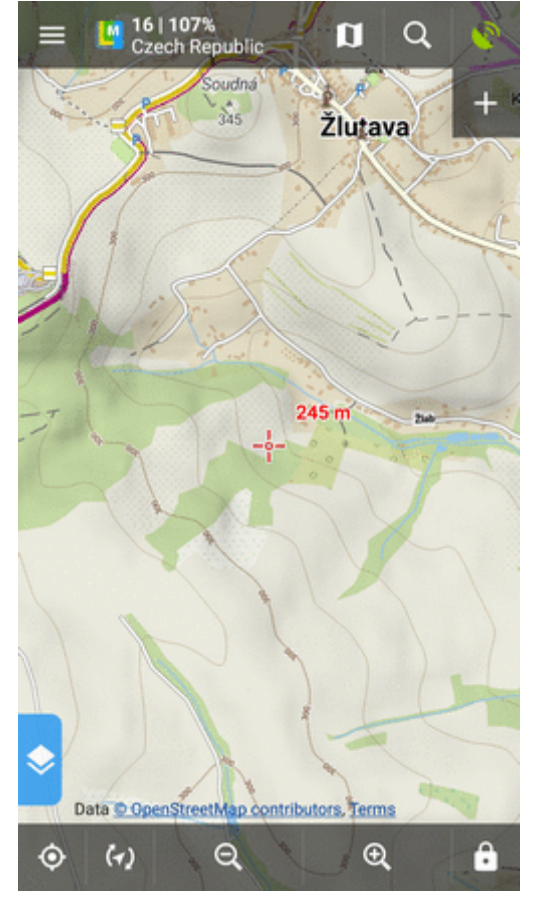

Last<br>update:<br>2018/01/11 manual:user\_guide:functions:navigation:point-to-point https://docs.locusmap.eu/doku.php?id=manual:user\_guide:functions:navigation:point-to-point&rev=1515675631 13:00

# **Other location options**

When you need accurate or special definition of your target location, use **location selector**:

1. tap Menu > More functions > Navigate to

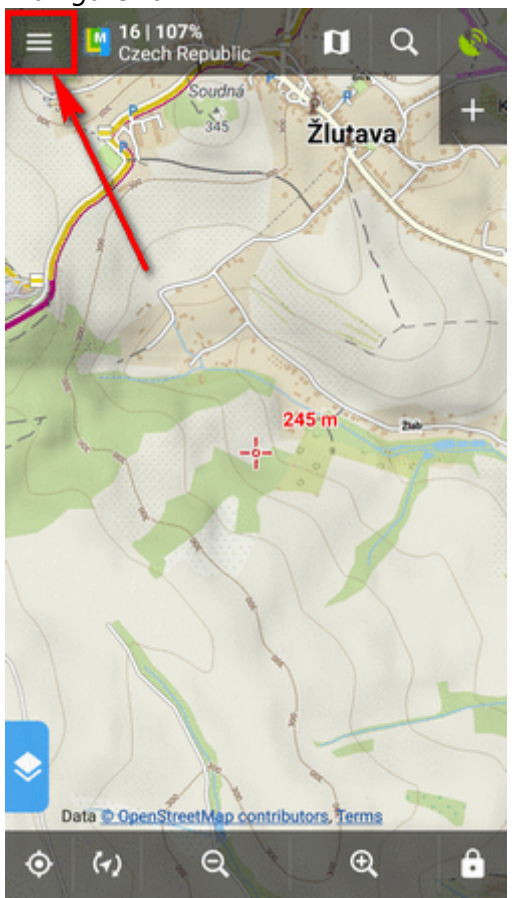

2. select **[method of defining target](https://docs.locusmap.eu/doku.php?id=manual:user_guide:tools:location)** of your route:

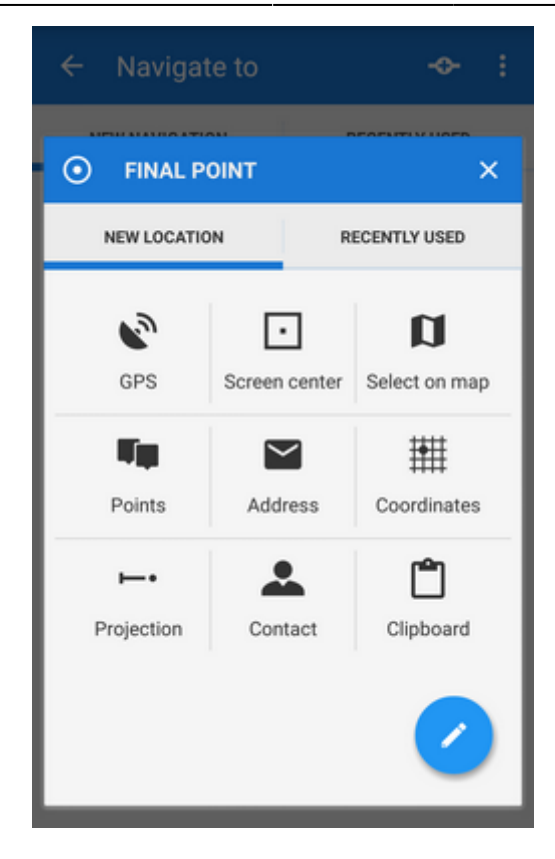

### **Point from Data manager**

Use e.g. in case you want to navigate to some geocache from your database:

1. select the point from [Point manager](https://docs.locusmap.eu/doku.php?id=manual:user_guide:points:management#data_manager)

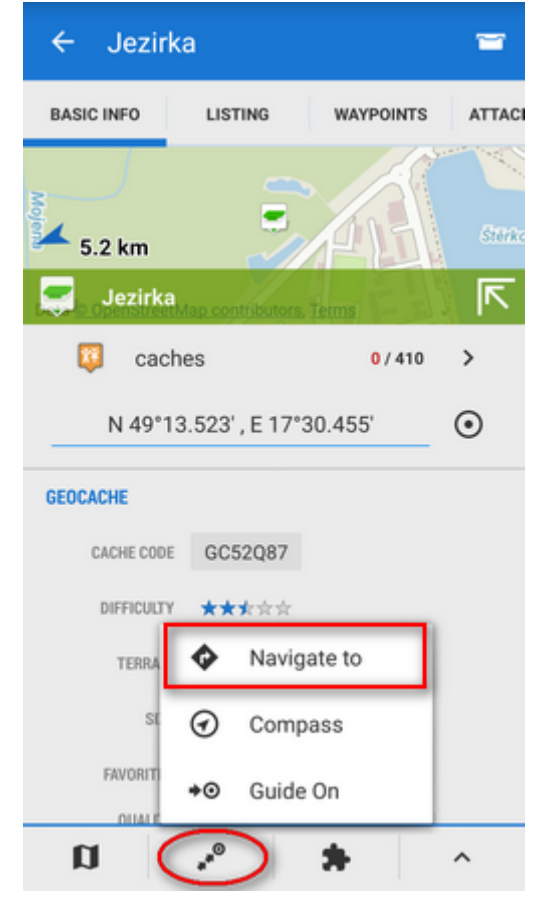

2. tap it to display the [point detail screen](https://docs.locusmap.eu/doku.php?id=manual:user_guide:points:management#point_detail_screen) 3. tap button from the bottom panel and select **Navigate to**

## **Point on map**

Similar to the first method but now you select directly some point of interest:

- 1. tap a point of interest displayed on the map (a geocache or some LoMap POI)
- 2. tap ">" on the point label and select **Navigate to**

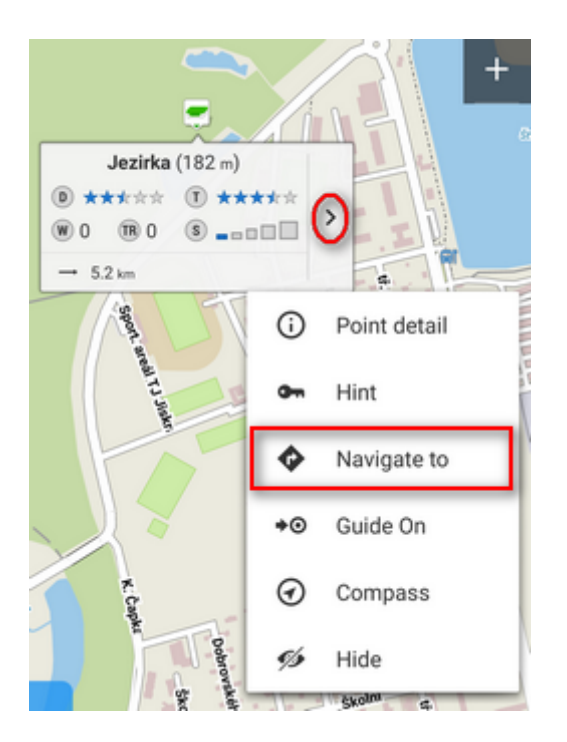

#### **Own navigation target for repeated use**

1. start **Navigate to** and tap :

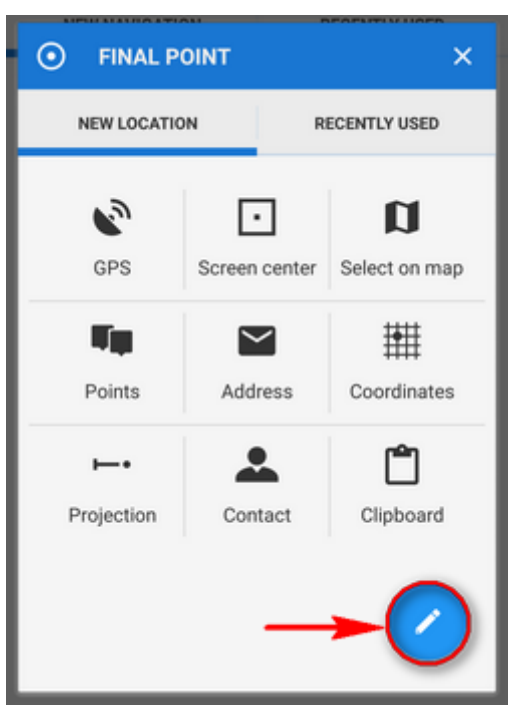

2. select **own location** in the next menu:

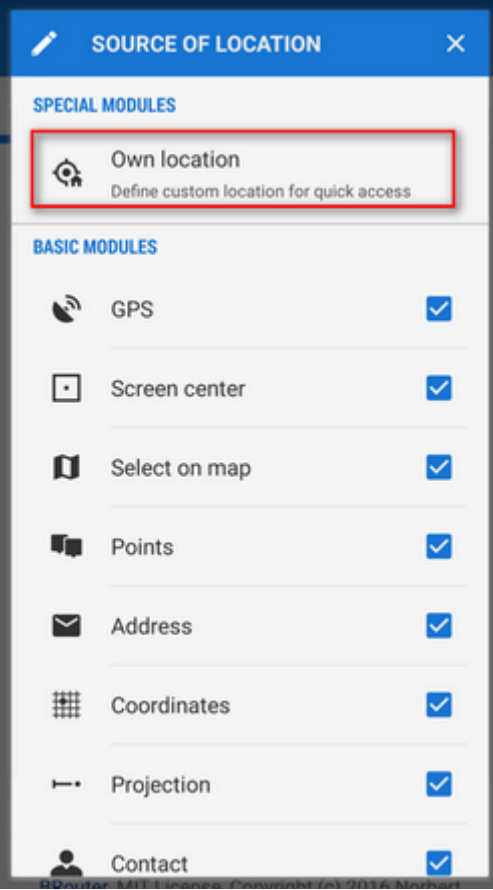

3. set the **icon** and **name** of the location (home, work, grandma...) and tap  $\bullet$  to select method of defining the target:

Last update: 2018/01/11 13:00 manual:user\_guide:functions:navigation:point-to-point https://docs.locusmap.eu/doku.php?id=manual:user\_guide:functions:navigation:point-to-point&rev=1515675631

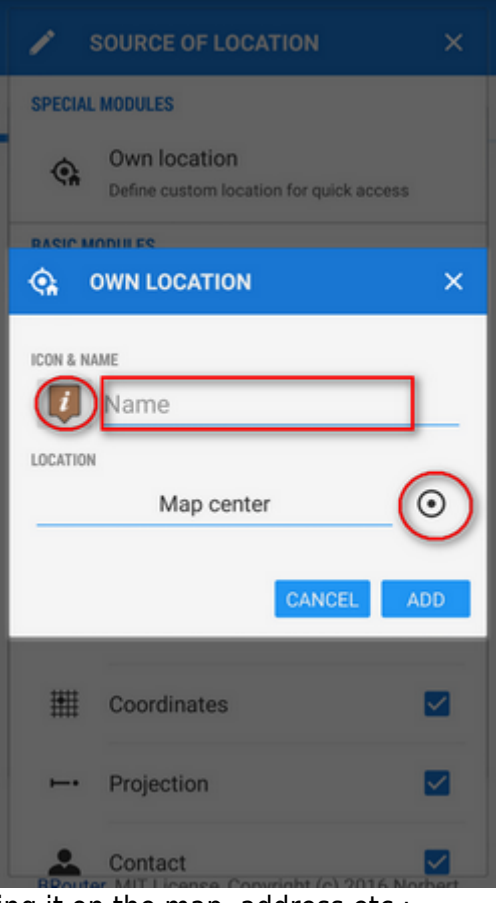

4. **define your target** by showing it on the map, address etc.:

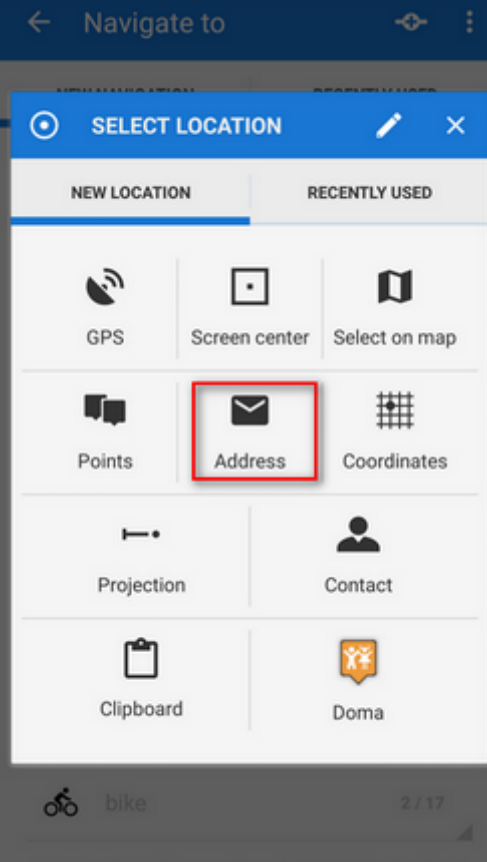

5. **confirm**. Your navigation destination appears among the location selecting methods:

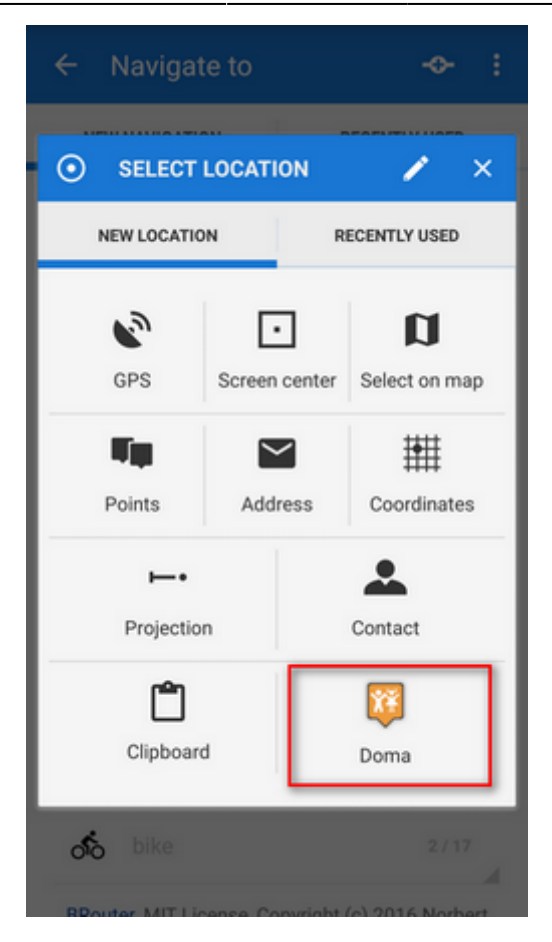

When you start navigation **next time, just select the target from the grid**.

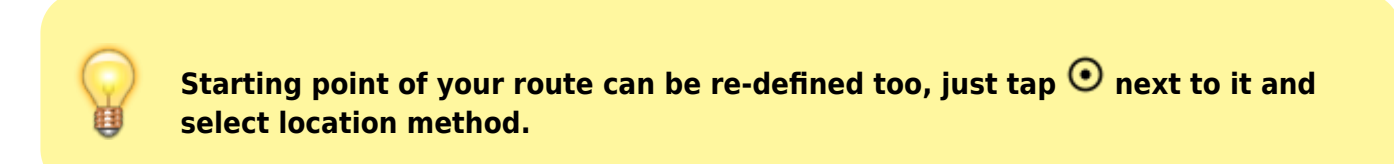

# **2. Add Via Points**

You can insert up to three places you do not want to miss on your route:

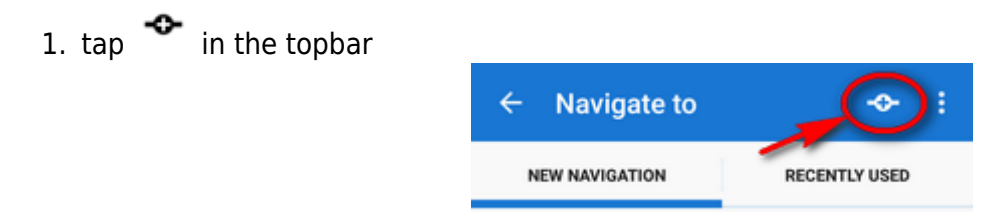

- 2. select via point **location definition** (map center, GPS, address…)
- 3. via points display **between start and final points** of your navigation route
- 4. you can **change order** of the via points as well as starting and final points by **dragging them up or down** on the left side

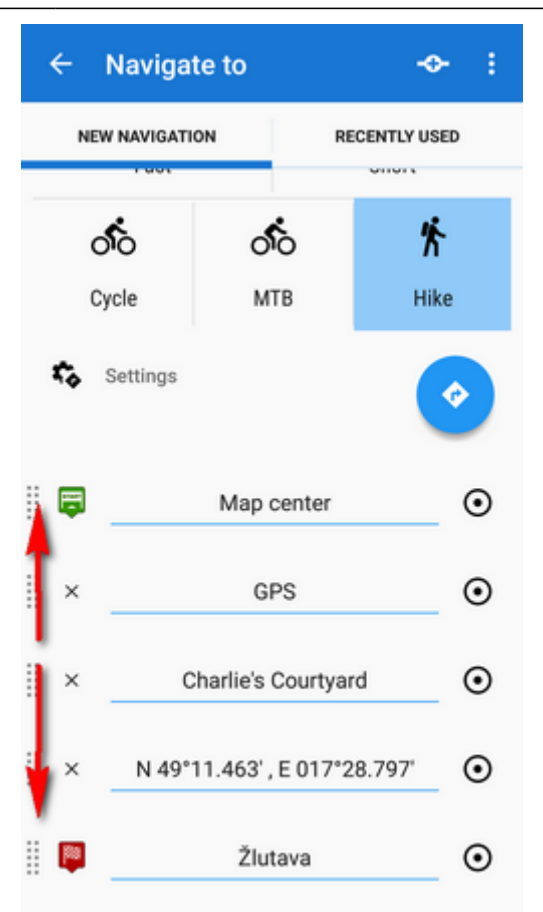

5. you can change names, location of the via points (tap  $\bullet$ ) or remove them by tapping "x".

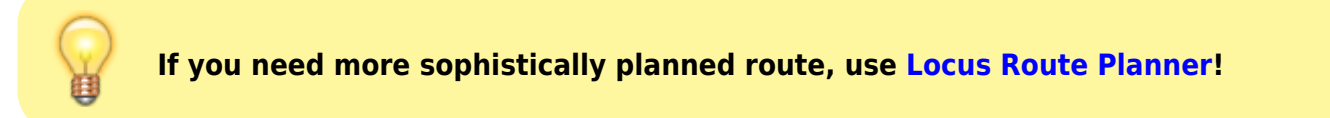

# **3. Select Activity or Means of Transport**

Next step is to choose **sports activity or means of transport** an route (aka navigation profile). The selection depends on used **routing services**.

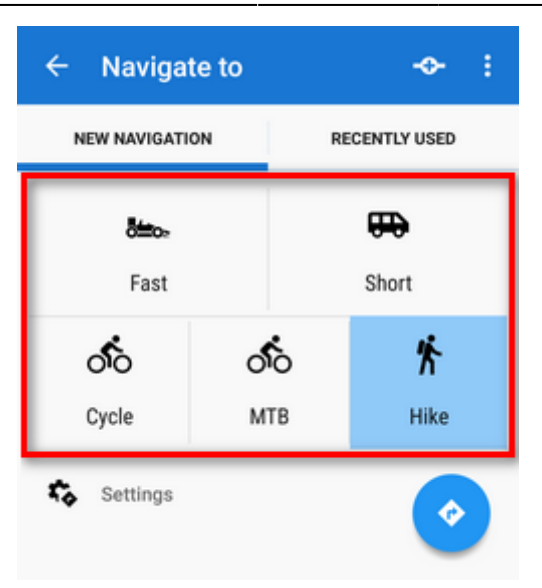

### **Online routing**

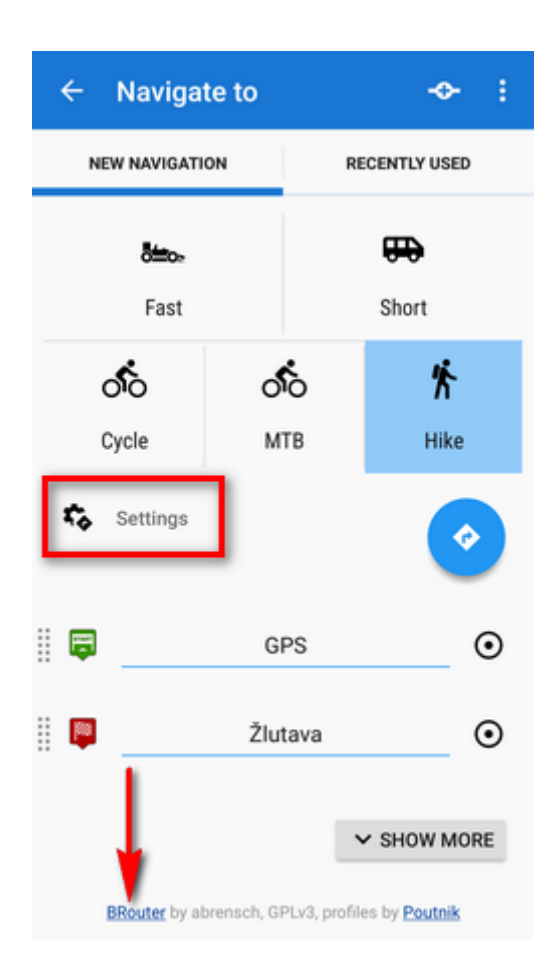

#### **GraphHopper**

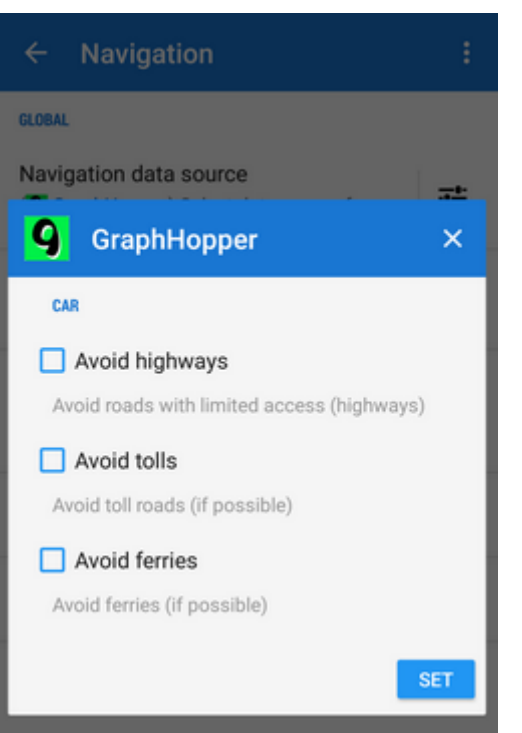

Additional settings of GraphHopper profiles are relevant only to the 'car' profile.

#### **MapQuest**

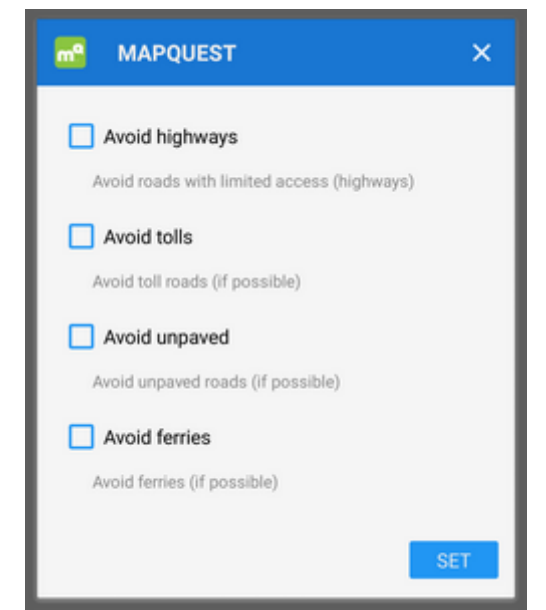

Additional settings of MapQuest profiles are relevant only to the 'car' profile.

### **BRouter - offline routing**

**Offline navigation and route planning** in Locus is possible thanks to a **free** cooperating app **[BRouter](https://play.google.com/store/apps/details?id=btools.routingapp)**:

- 1. download it, install it and download routing data to it start it separately and select **Downloader**
- 2. set BRouter as **default** router in **[navigation settings](https://docs.locusmap.eu/doku.php?id=manual:user_guide:functions:navigation:settings)**.

BRouter offers much more sophisticated profile settings. Not only you can add more conditions relevant to various means of transport,

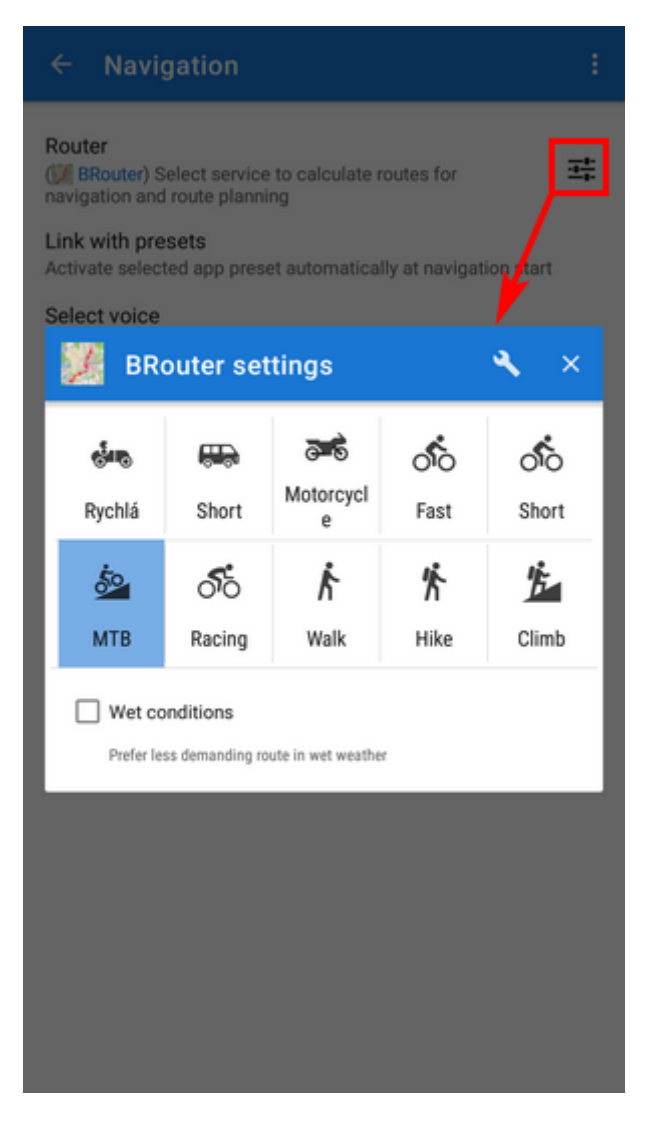

you can also change the profile selection:

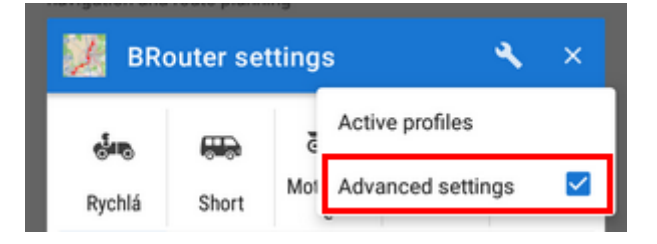

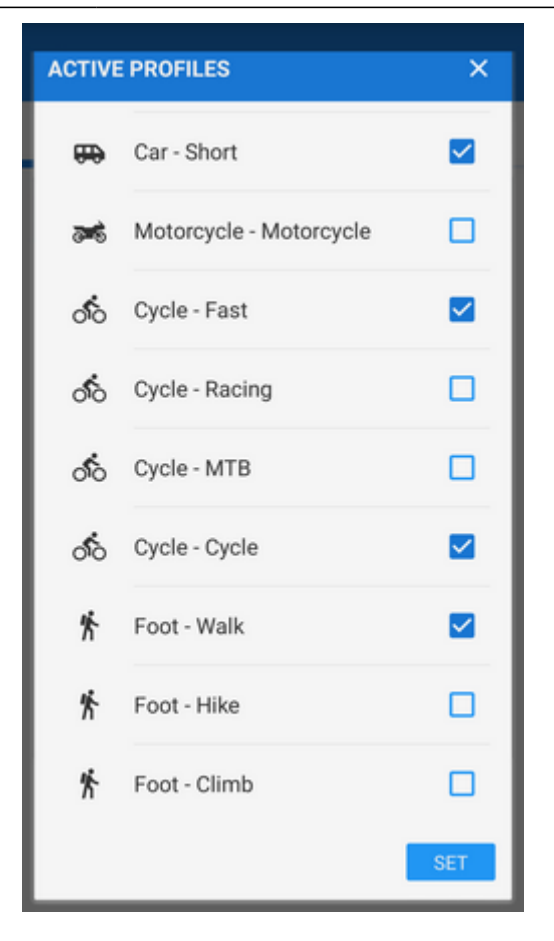

# **4. Navigation START**

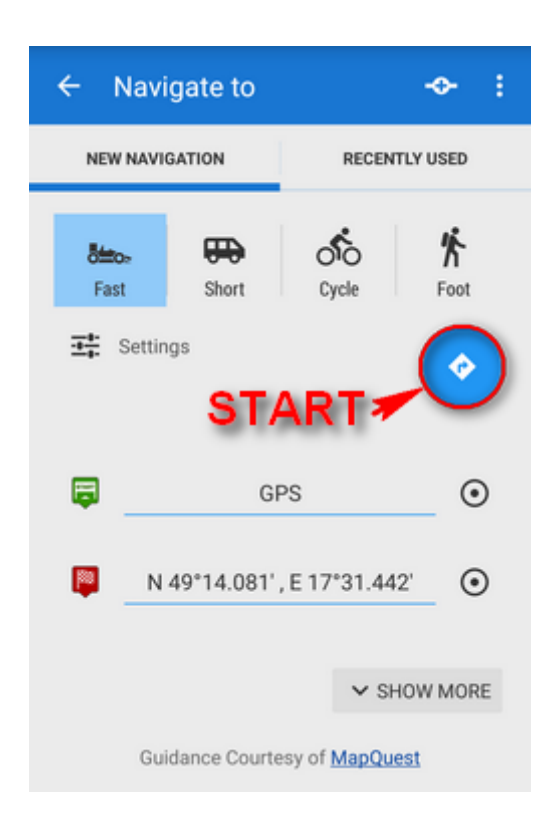

### **Advanced options**

**Show more** button displays further setting options:

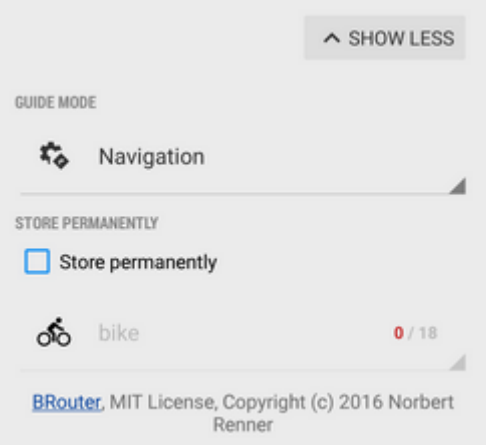

- **Guide mode** fine-tune the way of navigation:
	- Navigation full turn-by-turn navigation you are used to from your car
	- $\circ$  Guidance (with commands) simplified mode with TTS direction changes notifications
	- o Guidance (no commands) the simplest way without any notifications
- **Store permanently** if checked, you can store you navigation route to the device memory for later use. You can select a folder for it or create a new one.

### **Recently navigated routes**

Go to the 'Recently used' tab. Tap one of the routes, select between navigation and guidance and tap to start.

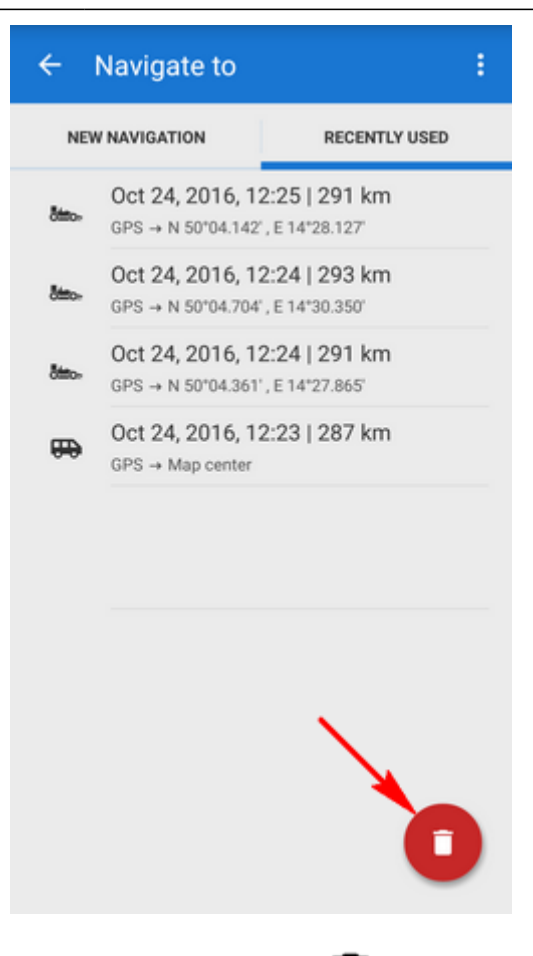

If you want to delete the navigation history list, tap red  $\blacksquare$ .

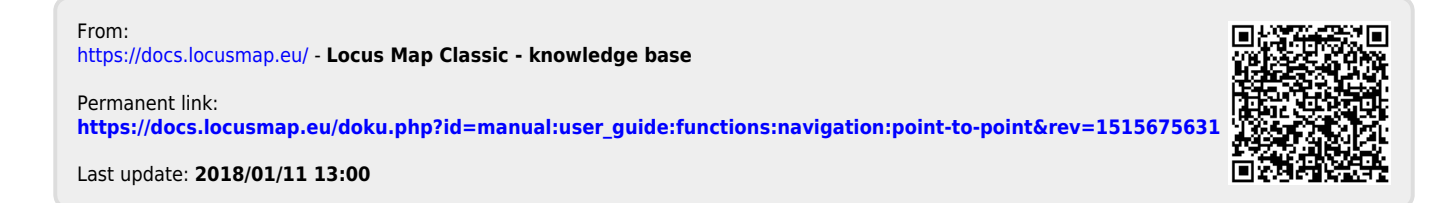